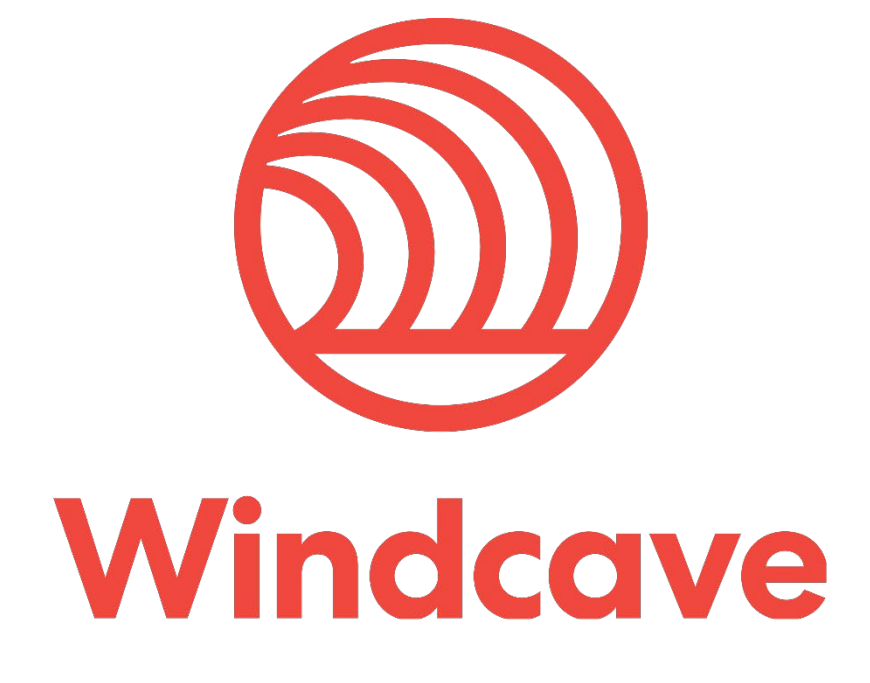

# **Risk Management**

**Version 1.0**

# **Copyright**

© Copyright 2019, Windcave Inc. www.windcave.com All rights are reserved. No part of this work may be reproduced or copied in any form or by any means, electronic or mechanical, including photocopying, without the express written permission of Windcave Inc.

# **Proprietary Notice**

The information described in this document is proprietary and confidential to Windcave. Any unauthorized use of this material is expressly prohibited except as authorised by Windcave Inc. in writing.

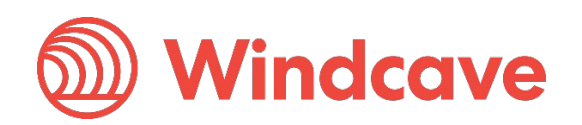

### **Document Revision Information and Amendments**

All amendments are to be identified and the manual updated, noting the amendment on this amendment page.

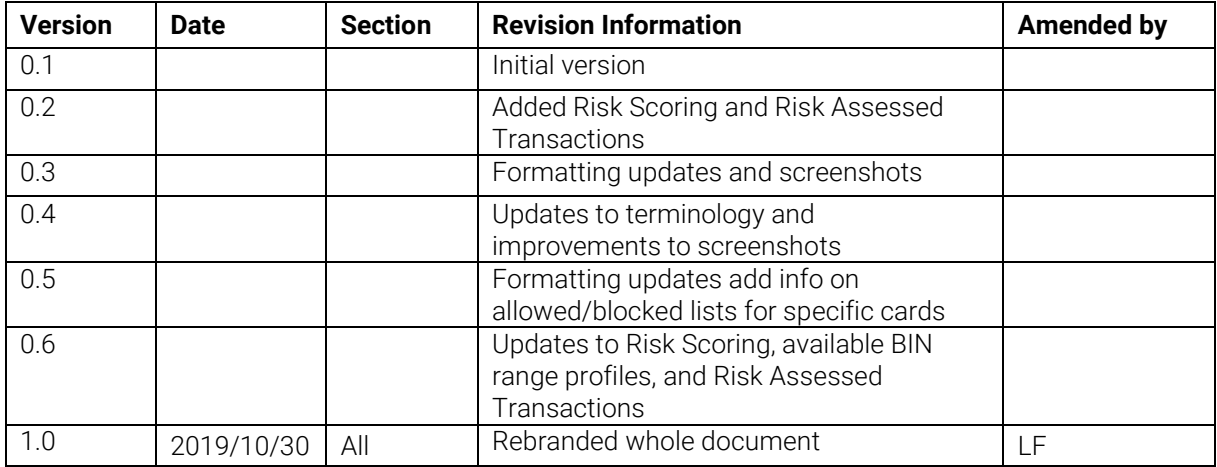

### **Related Documents**

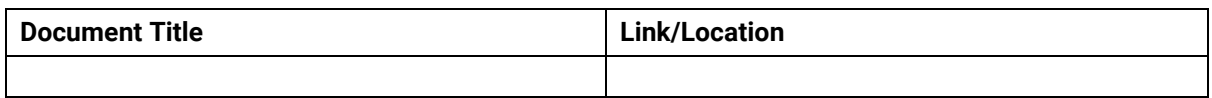

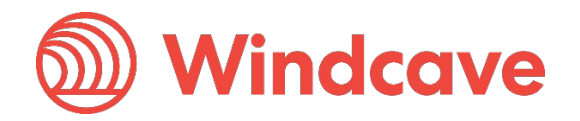

# **Contents**

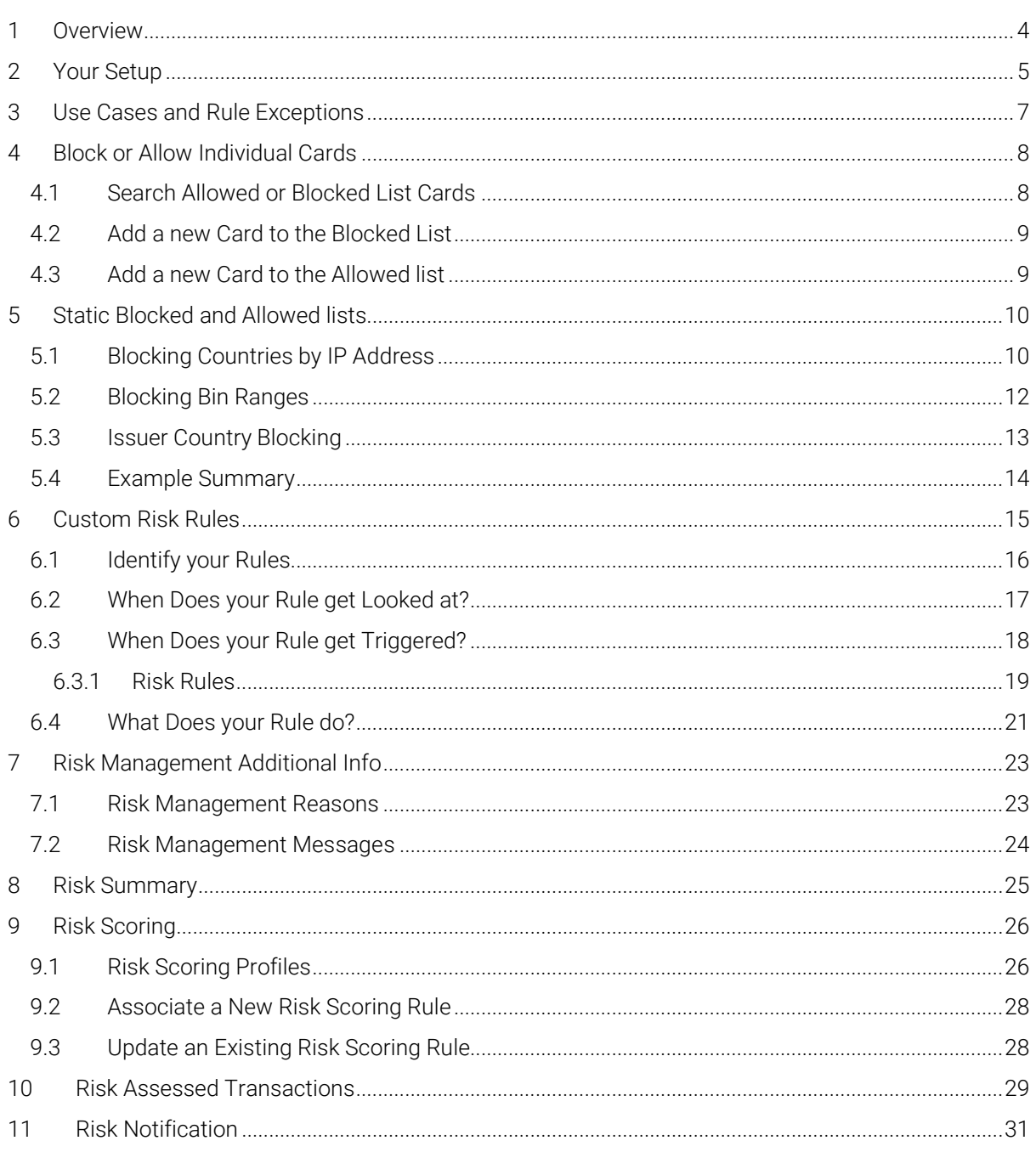

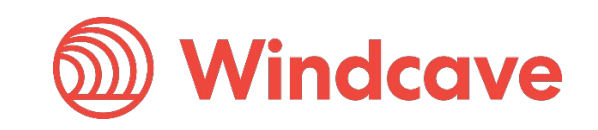

### <span id="page-4-0"></span>**1 Overview**

Windcave offers an extensive library of customizable Risk Management rules which are used to enforce security, prevent fraudulent activity, and provide in-depth knowledge of card-holder behavior to the merchant.

Prior to validation by the acquiring bank, the Risk Management rule sets are used to vet the transaction inputs, analyze metadata, and assess the risk associated with any given transaction based on the recorded transaction velocity of a given card.

Merchants using the Windcave Risk Management rule sets are able to reduce their exposure to potentially fraudulent behavior. Static allow and block lists, the ability to block or allow specific cards, and real-time transaction notification and monitoring allow merchants to put in place rules which bolster their security without alienating genuine customers. Merchants are encouraged to set rules which work for them and their business model.

Merchants with an effective array of Risk Management rules would expect to see a reduction in exposure to financial risk. By identifying suspicious purchases in advance, the merchant can make an informed choice on whether to provide goods and services. Reduced charge-backs and better control over stock will allow for merchants to reduce financial costs associated with credit/debit card fraud.

The Windcave Risk Management rules give merchants the option of receiving real-time notification for all transactions. Real-time notification provides merchants with the ability to review transactions, learn about card-holder behavior, and most importantly learn how to set effective risk-management rules.

Risk Management rules are accessible for review and customization via Payline.

**Production** - <https://sec.windcave.com/pxmi3/logon>

**Testing** - <https://uat.windcave.com/pxmi3/logon>

For additional information regarding the Risk Management rule sets and how these can benefit your business, please contact our sales team:

**Phone:** 0800 PAYMENT (729 6368)

**Email:** [sales@windcave.com](mailto:sales@windcave.com)

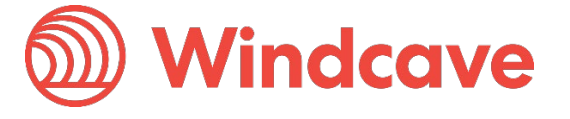

### <span id="page-5-0"></span>**2 Your Setup**

For every customer, an account is set up to hold all of their custom settings, transactional information, and contact details.

At the highest level of abstraction, a Group contains important technical information about a customer. Each Group contains a number of general purpose settings which are applied across the board to each and every element of the customer's Windcave experience.

Each Group has one or more Group Accounts associated with it, whereas a Group Account contains a reference to one and only one Group. Group Accounts are used to differentiate between elements of the merchant's payment faculties. Most Groups will have only one Group Account, however in some cases (for example a large business or franchise) it is necessary to further split the information in order to assess where transactions are occurring

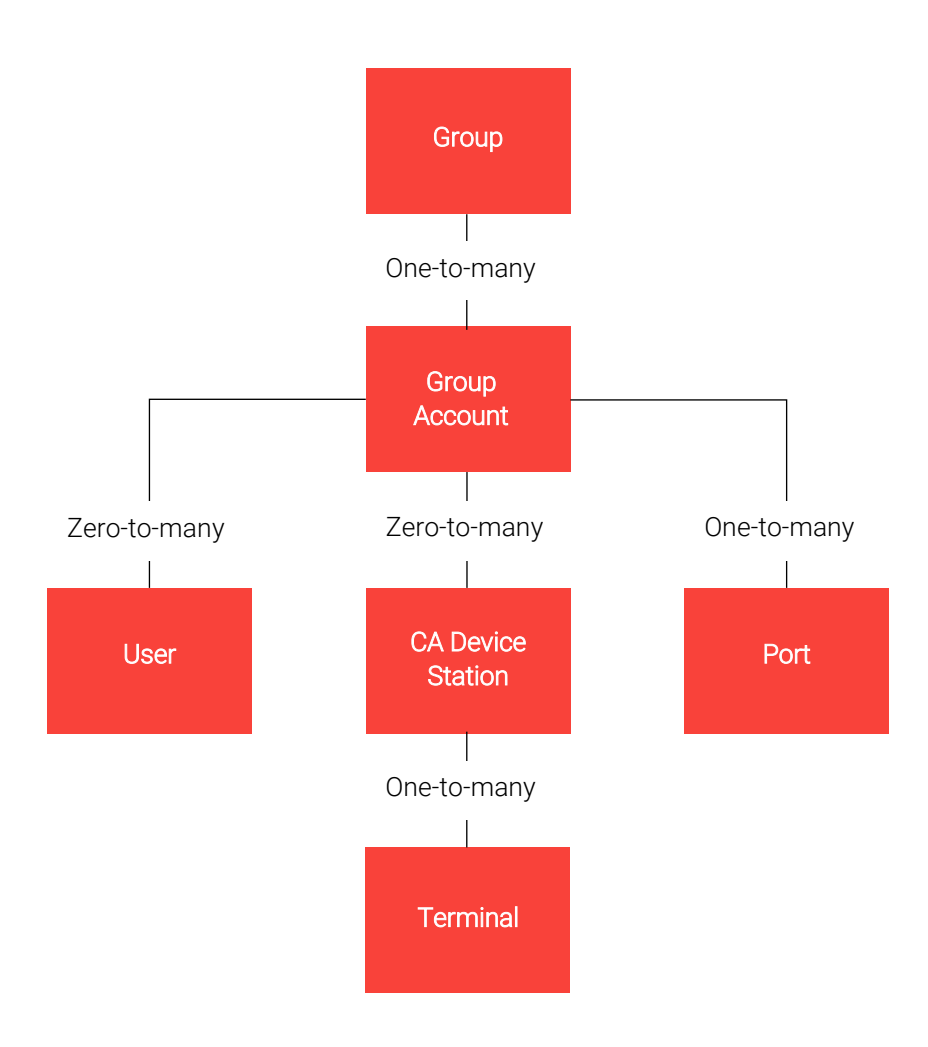

Each Group and Group Account are linked to one or more Ports, and each Port applies to only one Group and Group Account. The Port controls the link between Windcave and the bank.

All e-commerce payments and Host Initiated Transactions utilize a Windcave User. Each User relates to only one Group and Group Account, however there are no limits on the number of users that can be set up with the same Group and Group Account. For card-

Risk Management Version: 1.0

![](_page_5_Picture_9.jpeg)

Page | 5 of 32

present transactions (both attended and unattended) a CA Device station serves to control the settings of a specific terminal or group of terminals, like the User, each CA Device station has a zero-to-many relationship to the Group and Group Account.

When transacting with e-commerce of HIT, the main Windcave tool you will be using is your User. When transacting in a card-present environment (not including HIT) the main tool is the CA Device Station

Risk Management Version: 1.0

Page | 6 of 32

![](_page_6_Picture_5.jpeg)

### <span id="page-7-0"></span>**3 Use Cases and Rule Exceptions**

Windcave Risk Management allows for customizable control over transactions. Cards can be explicitly added to allow and block lists, transactions can be restricted by various inputs, and risk management rules can be applied based on previous transaction history over a configurable time period.

When a generic range of transactions have been blocked (*see section 5.0*), there may be cases where cards are used in a non-fraudulent manner, however these cards will still be blocked by the rules.

Instead of disabling the rule and exposing merchants to potential fraudulent behaviour, the cards can be added to an Allowed Cards list (*see section 4.0*). These Allowed Cards will apply to particular groups and allow for merchants to maintain their own security without discriminating against potential customers.

Conversely a merchant may not wish to implement a blanket rule preventing payments from all card holders based on certain criteria. A block list exists which allows for merchants to block specific cards without also blocking all other potential customers.

When a transaction fails due to a Risk Management rule being broken, the LR ReCo will be returned.

Page | 7 of 32

![](_page_7_Picture_8.jpeg)

### <span id="page-8-0"></span>**4 Block or Allow Individual Cards**

At the merchant's discretion, individual cards can be blocked or allowed. The use of Blocked and Allowed lists offers merchants a much finer level of control over which potential customers can and cannot make purchases. Instead of creating (or modifying) existing rule sets, Allowed and Blocked lists will look only at individual card numbers and treat these differently from other cards with similar properties e.g. card issuer or issuing country.

In many cases it is easier and safer to simply add a card to either the Blocked list or the Allowed list instead of modifying rules to take into account exceptional cards.

When a potential customer is known to be genuine, despite having a card which is blocked by one or more of the Windcave Risk Management Rules, it is a straight forward process to add their card to an Allowed list; this requires no modification of the existing rule sets which have been put in place. The Allowed List option is ideal when there are very few cards which need to be added; if there is a very frequent need to add new cards and there is a clear pattern that these cards follow, it may be worthwhile reviewing the Risk Management rules and making modifications.

If a specific card is being used in a fraudulent manner, this card can be added to the Blocked list. This requires no updates to existing rule sets and will allow for a card which would otherwise not trigger any of the Risk Management rules to automatically be declined. This option is ideal when the fraudulent card is similar to many other cards which are not being used in a fraudulent manner. If there is an increasing number of cards which have the same properties being added to the Block List, it may be worthwhile reviewing the existing rule sets and blocking these cards using the Risk Management rules.

### <span id="page-8-1"></span>**4.1 Search Allowed or Blocked List Cards**

![](_page_8_Figure_6.jpeg)

![](_page_8_Picture_129.jpeg)

#### Allowed Card Search

![](_page_8_Picture_11.jpeg)

### <span id="page-9-0"></span>**4.2 Add a new Card to the Blocked List**

To add a new card to the Blocked List, sign into the Windcave Payline service and navigate to Blocked Cards under Risk Management. Clicking the add button will open the following screen where cards can be added to the Blocked list. Identifying information about the card is required.

Comments can be added in a free text field, this can be used to give an explanation of why the card has been blocked in addition to the Risk Management reason. The reason is selected from a drop down of existing options, additional options can be added using the RM Reasons screen.

![](_page_9_Picture_195.jpeg)

The Enabled radio button allows for the

merchant to treat the card as though it was not in the Allowed list without completely deleting it. This radio button allows merchants to enable or disable individual cards within the list.

#### <span id="page-9-1"></span>**4.3 Add a new Card to the Allowed list**

To add a new card to the Allowed List, sign into the Windcave Payline service and navigate to Allowed Cards under Risk Management. Clicking the add button will open the following screen where cards can be added to the Allowed list. Identifying information about the card is required.

The Enforce Risk Rules radio button enables merchants to choose whether or not to apply Risk Management rules to this card. If this option is enabled, the card will be treated as though it was any other valid card and will be subject to additional checks which will analyze the transaction history of the card. If this option is not checked any valid transaction will be approved.

Card Number:\* Card Holder Name:\* Comment: Reason: **Enforce Risk Rules** Enabled **C** Reset  $\oplus$  Add  $\times$  Cancel

**Allowed Card** 

The Enabled radio button allows for the merchant to treat the card as though it was

not in the Allowed list without completely deleting it. This radio button allows merchants to enable or disable individual cards within the list.

![](_page_9_Picture_14.jpeg)

# <span id="page-10-0"></span>**5 Static Blocked and Allowed lists**

The Windcave Risk Management rule sets incorporate static allow lists and block lists. When a transaction is made, the Risk Management software will analyze the transaction details and either block or allow the transaction based on these static lists.

Any allow listed value will take precedence over a block listed value, this allows a large range of values to be blocked and a subset to be allowed. A wide range of cards can be blocked and then another range of cards can be allowed. The allowed cards will always take precedence over blocked ones.

These lists act as blanket rules which are used to limit transactions based on any of the following factors:

### <span id="page-10-1"></span>**5.1 Blocking Countries by IP Address**

Country IP Address Blocking can be found by navigating to the Risk Management drop down in Payline and selecting Country IP Blocking:

![](_page_10_Figure_6.jpeg)

![](_page_10_Picture_8.jpeg)

0.000 seconds

Risk Management Version: 1.0

In the example above, three country IP Address profiles have been enabled. The first profile "All" is Blocked. The second and third profiles will be triggered if the originating IP address is found to have been from either New Zealand or the United States and will successfully go through. Instead of individually blocking all countries except for New Zealand and the United States, Risk Management allows merchants to apply a blanket rule against all IP addresses and then allow a subset of countries to be specifically allowed.

![](_page_11_Picture_1.jpeg)

Risk Management Version: 1.0

![](_page_11_Picture_4.jpeg)

Page | 11 of 32

### <span id="page-12-0"></span>**5.2 Blocking Bin Ranges**

Bin Range Profiles Blocking can be found by navigating to the Risk Management drop down in pxmi3 and selecting Bin Range Blocking:

![](_page_12_Picture_69.jpeg)

![](_page_12_Picture_5.jpeg)

Page | 12 of 32

![](_page_13_Picture_0.jpeg)

### <span id="page-13-0"></span>**5.3 Issuer Country Blocking**

S. Jecuar Country Blocking

Issuer Country Blocking List can be found by navigating to the Risk Management drop down in pxmi3 and selecting Issuer Country Blocking:

![](_page_13_Picture_42.jpeg)

Page | 13 of 32

![](_page_13_Picture_6.jpeg)

Similar to the BIN range allow and block lists, Risk Management also provides the more straightforward option to block cards issued in a particular country. In the above example, all Australian issued cards were blocked using the BIN range profile "AU" an alternative to using BIN range profiles is the Issuer Country Blocking List.

![](_page_14_Figure_1.jpeg)

In the example below, all cards issued in Canada will be blocked.

#### <span id="page-14-0"></span>**5.4 Example Summary**

In the above examples, the transaction's IP address must be from either New Zealand or the United States and any cards issued in either Canada or Australia will be blocked (with the exception of Australian Amex cards).

These rules work in conjunction to provide the merchant a set of generalized blanket conditions which restrict where and how transactions are made.

Risk Management Version: 1.0

![](_page_14_Picture_8.jpeg)

### <span id="page-15-0"></span>**6 Custom Risk Rules**

Risk Rules provides merchants with the ability to monitor, enforce, and fine tune highly customizable rule sets. Merchants are able to modify existing rules or request new rules to be implemented by the Windcave support team.

The customer Risk Rules apply a more specific set of conditions to transactions. Transactions can be blocked depending on the card metadata.

It is possible to use custom risk rules to block transactions over a certain financial value.

![](_page_15_Picture_51.jpeg)

Each rule can be broken down into three key parts:

Page | 15 of 32

![](_page_15_Picture_8.jpeg)

#### <span id="page-16-0"></span>**6.1 Identify your Rules**

Every rule is uniquely identified using a name and is associated with a Group Account. This allows the merchant to quickly look up rules based on either of these fields.

![](_page_16_Picture_33.jpeg)

![](_page_16_Picture_5.jpeg)

Page | 16 of 32

#### <span id="page-17-0"></span>**6.2 When Does your Rule get Looked at?**

Any rule will require conditions upon which it will be looked at by risk management.

The example below explores the various parameters which can be associated with the "SampleRiskManagement" rule.

![](_page_17_Picture_74.jpeg)

![](_page_17_Picture_6.jpeg)

Page | 17 of 32

### <span id="page-18-0"></span>**6.3 When Does your Rule get Triggered?**

If Risk Management looks at a rule, it will trigger based on how the following fields are set.

![](_page_18_Picture_58.jpeg)

![](_page_18_Picture_59.jpeg)

![](_page_19_Picture_243.jpeg)

#### <span id="page-19-0"></span>**6.3.1 Risk Rules**

Each rule can be broken into categories by which parameters it checks and what will cause it to break.

![](_page_19_Picture_244.jpeg)

![](_page_19_Picture_245.jpeg)

It is also possible to block transactions based on non-financial parameters.

Risk Management Version: 1.0

![](_page_19_Picture_8.jpeg)

![](_page_20_Picture_65.jpeg)

![](_page_20_Picture_3.jpeg)

#### <span id="page-21-0"></span>**6.4 What Does your Rule do?**

When a rule breaks, there will be some action taken.

The example below looks at the possible consequences of the rule break.

![](_page_21_Picture_34.jpeg)

![](_page_21_Picture_6.jpeg)

Page | 21 of 32

![](_page_22_Picture_99.jpeg)

![](_page_22_Picture_3.jpeg)

# <span id="page-23-0"></span>**7 Risk Management Additional Info**

The Windcave Risk Management software provides merchants and customers with additional information if a rule is triggered.

#### <span id="page-23-1"></span>**7.1 Risk Management Reasons**

Risk Management Reasons are designed for use by the merchant and provide more in depth information on why a rule has been triggered. Risk Management Reasons can be viewed directly by navigating to RM Reasons under Risk Management in Payline.

![](_page_23_Figure_4.jpeg)

The Risk Management Reason List allows users to search, select, and update existing reasons.

![](_page_23_Figure_6.jpeg)

![](_page_23_Picture_9.jpeg)

#### <span id="page-24-0"></span>**7.2 Risk Management Messages**

The Risk Management messages are designed to be customer facing and provide further explanation as to why a transaction may have been declined. The Risk Management Messages can be viewed by navigating to Rule Messages under Risk management in Payline.

![](_page_24_Picture_2.jpeg)

Rules can be searched for, modified, and updated using the Rule Messages screen

![](_page_24_Picture_47.jpeg)

New messages can be added be added and can be catered to the merchant's requirements.

![](_page_24_Picture_48.jpeg)

### <span id="page-25-0"></span>**8 Risk Summary**

The Windcave Risk Management tool contains an easy access summary screen which allows merchants to quickly review and access their Risk Management rules.

Access to the Risk Summary tool is achieved via Payline and navigating to Risk Summary under Risk Management.

![](_page_25_Picture_40.jpeg)

![](_page_25_Picture_6.jpeg)

### <span id="page-26-0"></span>**9 Risk Scoring**

The Windcave Risk management tool allows merchants to allocate an associated level of risk to a given transaction.

Risk Scoring will associate a level of risk with a transaction and the profile controls what overall score is deemed safe by the merchant.

It is possible to view and amend risk-scoring profiles by navigating to Risk Score Profiles under Risk Management in Payline.

**Risk Score Profiles** 

#### <span id="page-26-1"></span>**9.1 Risk Scoring Profiles**

Each Risk Scoring Profile is associated with a name and the applicable group account, this information is used to identify individual profiles.

The Enable radio button allows the scoring profile to be turned off or on.

Each profile has a score limit, which can be set by the merchant. When a transaction is attempted, the score is calculated; if the score exceeds this limit, the transaction will either be flagged or declined.

Any number of rules can be associated with a given Risk Scoring Profile.

![](_page_26_Picture_12.jpeg)

![](_page_27_Picture_21.jpeg)

![](_page_27_Picture_3.jpeg)

#### <span id="page-28-0"></span>**9.2 Associate a New Risk Scoring Rule**

A new rule can be associated with the risk scoring profile and assigned a percentage weight. As the risk score is associated with the rule in the Rules screen (see section 5.4) the weighting allows for this score to be modified and used in more than one Risk Score Profile. This means you can keep the same Risk Score associated with the rule, but modify the weighting depending on the requirements of each profile.

![](_page_28_Picture_55.jpeg)

#### <span id="page-28-1"></span>**9.3 Update an Existing Risk Scoring Rule**

For existing risk rules, it is possible to update the percentage weight and view the associated rule.

![](_page_28_Picture_56.jpeg)

![](_page_28_Picture_8.jpeg)

### <span id="page-29-0"></span>**10 Risk Assessed Transactions**

Risk Assessed Transactions contains information on every transaction processed. The range of returned transactions is limited by the selected group, group account, the date range, and the degree of risk. Risk Assessed Transactions allows users to see how and why transactions are being flagged and/or declined by providing information on the customer, the card used, and the associated risk.

#### **Search Risk Assessed Transactions** 29 \* NOV \* 2016 \* 00 \* 00 \* End Date (NZT): 01 \* DEC \* 2016 \* 00 \* 00 \* Start Date (NZT): Severity: No Risk  $\mathbf{r}$ Q Search  $\times$  Clear Filters

#### **Transaction Results**

![](_page_29_Picture_61.jpeg)

![](_page_29_Picture_62.jpeg)

Page | 29 of 32

![](_page_29_Picture_8.jpeg)

Every transaction entry in the Risk Assessed Transaction Results can be reviewed in detail by directly clicking on the selected result. This screen allows users to modify the level of severity associated with the transaction as well as add notes regarding any changes made. It is also possible to allow or block the card from this screen.

![](_page_30_Picture_33.jpeg)

Page | 30 of 32

![](_page_30_Picture_4.jpeg)

## <span id="page-31-0"></span>**11 Risk Notification**

Windcave Risk Management provides merchants with the option of receiving notifications when rules are triggered. When rules are broken the payment is either flagged or declined and a notification can be sent out either as an email and/or as an SMS message.

Notifications provide merchants with the opportunity to learn about their card holders and how transactions are made. Receiving notifications when a rule is triggered allows for merchants to stay abreast of their payments and how customers pay for goods and services.

The example below is for a transaction which has been flagged. Information about the transaction as well as the rule which has been triggered is displayed.

#### Dear Customer.

This payment was APPROVED, however one or more risk rules were triggered which might indicate fraudulent activity. Please review the details below.

#### **Transaction Information**

![](_page_31_Picture_74.jpeg)

### **Triggered Rules**

![](_page_31_Picture_75.jpeg)

![](_page_31_Picture_12.jpeg)

In the example below, an SMS alert has been sent to the users phone notifying them of a flagged transaction. The SMS messages are more concise than email notifications and contain only the DpsTxnRef, the financial value of the transaction, the outcome and a date/time string.

![](_page_32_Picture_1.jpeg)

![](_page_32_Picture_4.jpeg)

Page | 32 of 32